Protocolo de comunicación de programas de gestión con ClassicConta 6

Guía paso a paso

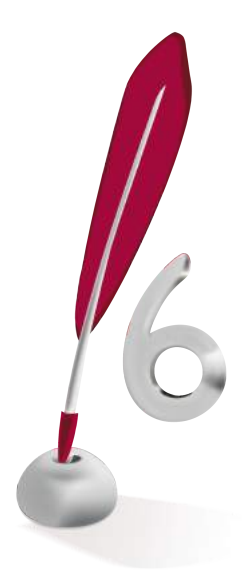

### **Descripción**

El objetivo de este manual es conocer el procedimiento para la importación de datos entre aplicaciones de gestión externas a ClassicConta 6.

ClassicConta 6 dispone del módulo "Importador de asientos" que permite introducir a través de ficheros ASCII (txt) o xbase (dbf), datos de otras aplicaciones al Libro Diario.

Para acceder a esta función es necesario situarse en el menú del programa e ir a Herramientas > Importación de datos > Importador de Asientos.

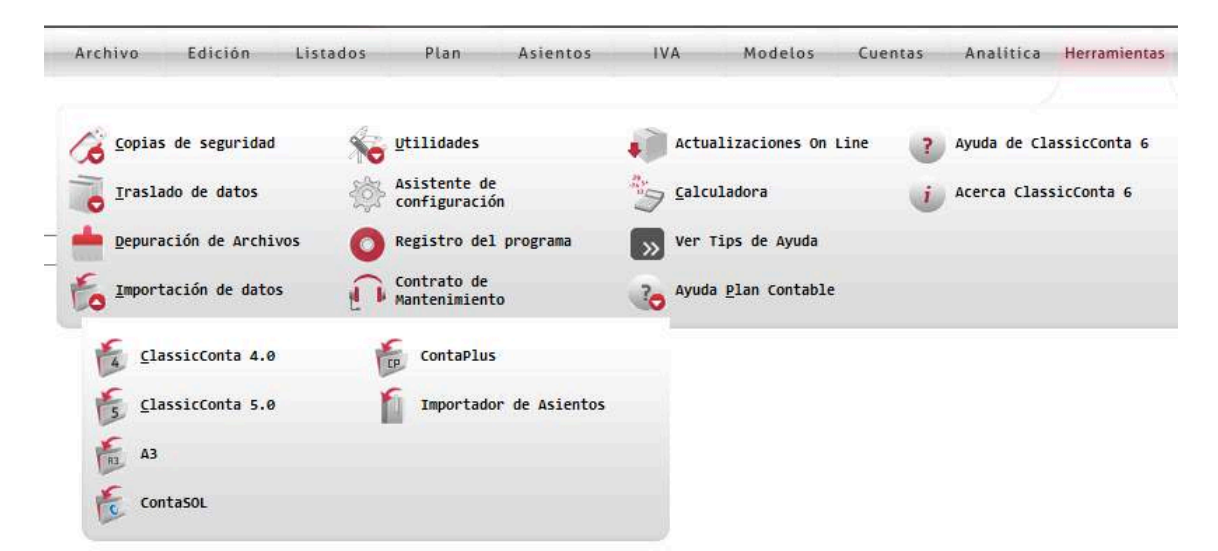

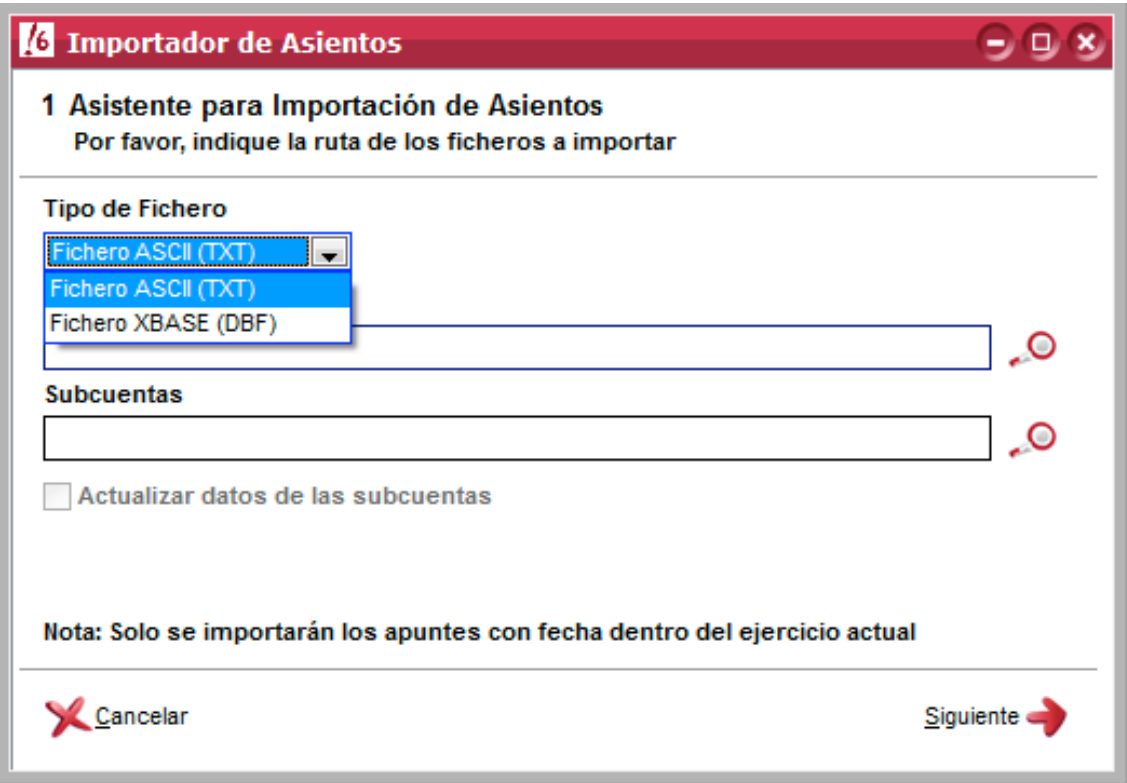

### **Estructura de los ficheros**

Antes de realizar una importación de datos es muy importante verificar que la estructura del fichero coincide con la citada en el manual, ya que en caso contrario ClassicConta 6 no recogerá los datos correctamente.

Los ficheros que vamos a necesitar para realizar la importación serian dos: un fichero con los apuntes del diario y otro con sus respectivas subcuentas.

El importador consta de un robusto código capaz de calcular automáticamente el registro de IVA, con lo cual, con los ficheros de apuntes y subcuentas sería suficiente para realizar una correcta importación de datos.

Es importante que el fichero de subcuentas contenga un número de dígitos equivalente al plan activo en ClassicConta 6, es decir, si el plan en el programa de contabilidad está configurado con 8 dígitos, las subcuentas que vayamos a importar deben de tener ese número de dígitos, sino, no sería posible realizar la importación. A su vez, el fichero que contenga los apuntes, debe de corresponder al ejercicio que este activo en ese momento en ClassicConta.

#### **Tipos de datos**

N -> Numérico

- C -> Carácter
- $F \rightarrow$  Fecha
- $L \rightarrow L$ ógico

Los campos con asterisco  $(*)$  deberán contener obligatoriamente un dato para que ClassicConta 6 realice correctamente la contabilización de los datos.

La estructura que se detalla a continuación está diseñada para los ficheros ASCII (txt). En caso de realizar la importación a través de ficheros xbase (dbf), deberá respetar el nombre de los campos y omitir los campos marcados como "reservado".

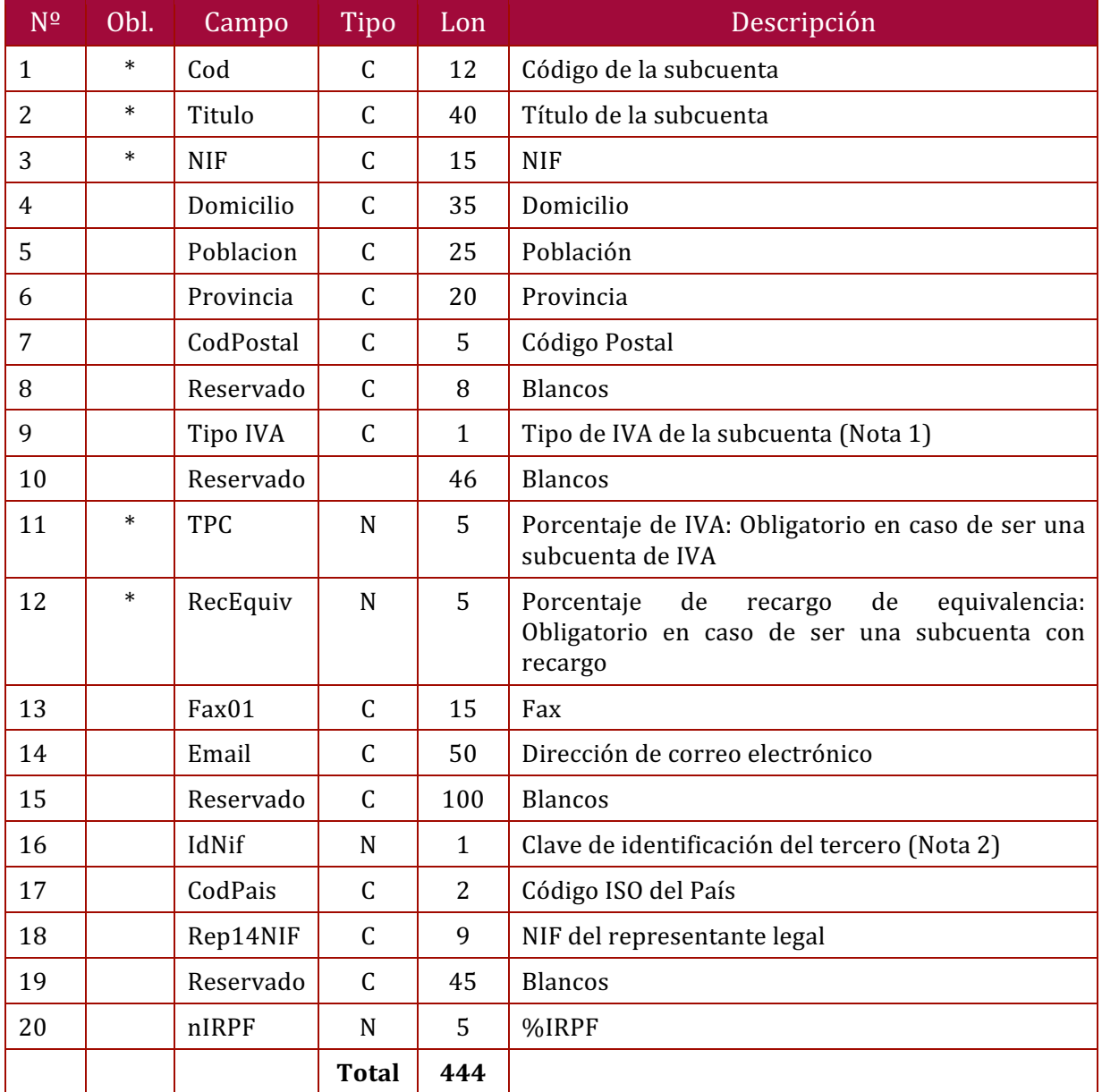

# **Estructura de Subcuentas**

#### **Observaciones:**

- Cada registro ira separado por un retorno de carro (intro).
- Los campos numéricos deberán estar alineados a la derecha, rellenando con ceros por la izquierda.
- Los campos alfanuméricos deberán estar alineados a la izquierda, rellenando con blancos por la derecha.

#### **Nota 1 – Tipo de IVA de la subcuenta**

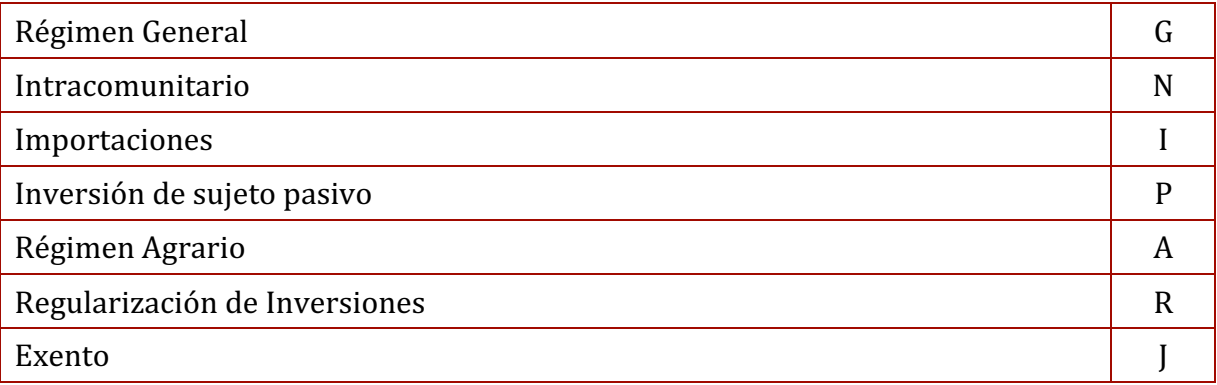

#### **Nota 2 – Clave de identificación del tercero**

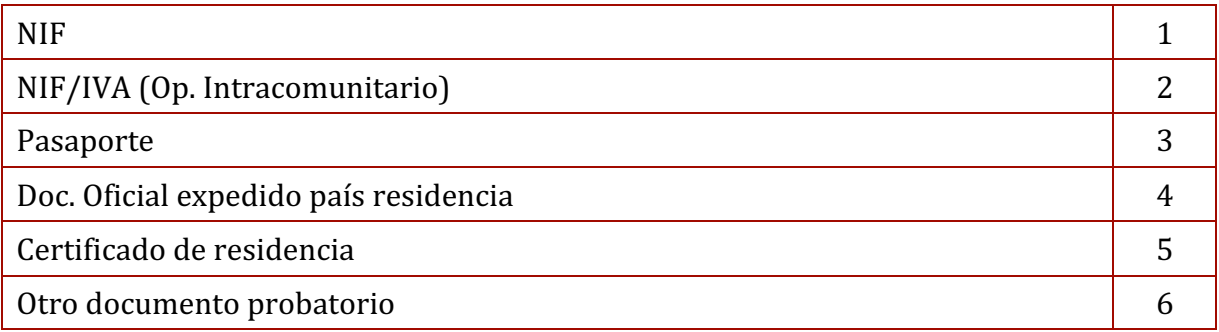

### **Ejemplo:**

En el ejemplo que se muestra a continuación se crean dos subcuentas (430) Clientes y una subcuenta  $(472)$  IVA Soportado con 21%.

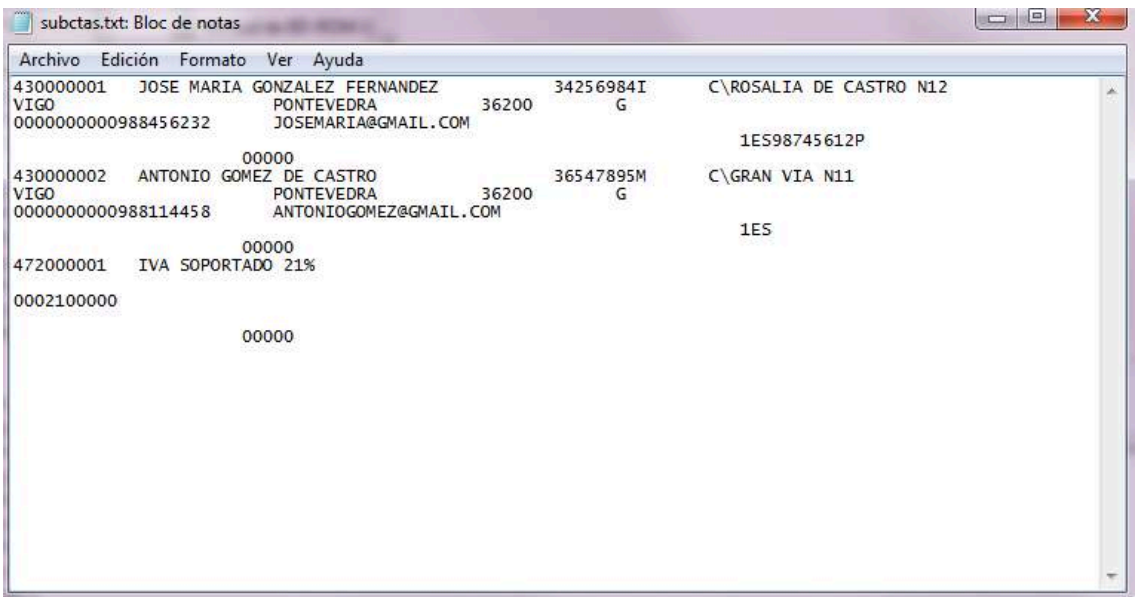

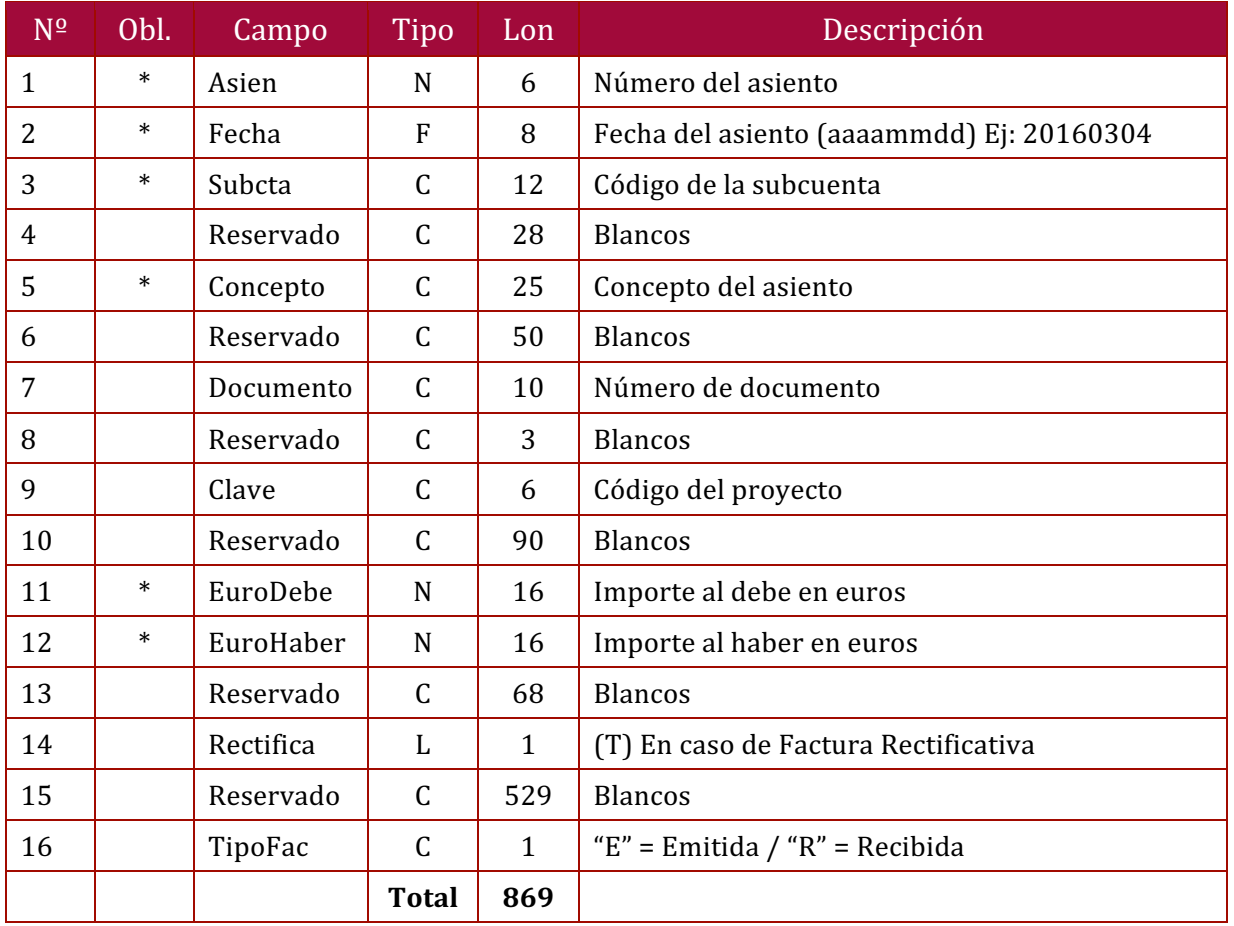

### **Estructura del Diario**

#### **Observaciones:**

- Cada registro ira separado por un retorno de carro (intro).
- Los campos numéricos deberán estar alineados a la derecha, rellenando con ceros por la izquierda.
- Los campos alfanuméricos deberán estar alineados a la izquierda, rellenando con blancos por la derecha.

# **Ejemplo:**

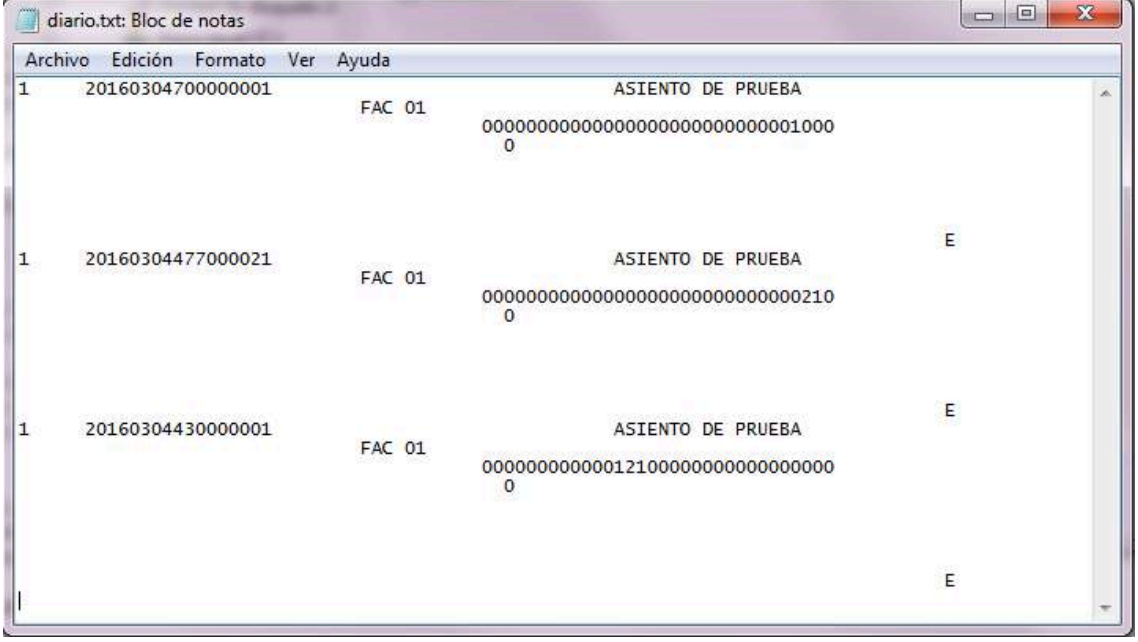

En el ejemplo que se muestra a continuación se crea un asiento de una venta.

# **Realizar la importación de datos**

Una vez generados los ficheros vamos a proceder a realizar la importación de datos al programa ClassicConta 6.

Para acceder a esta función tenemos que situarnos en el menú del programa e ir a Herramientas > Importación de datos > Importador de Asientos.

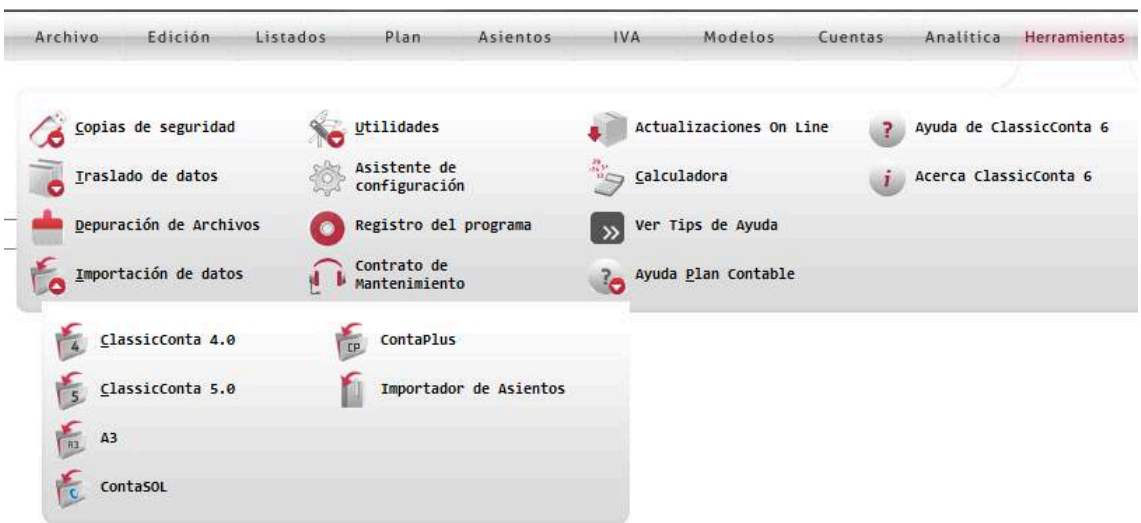

El importador de asientos dispone de la casilla "Actualizar datos de las subcuentas", en el caso de estar marcada, el importador actualizará todos los datos de las subcuentas, con los indicados en el fichero ASCII (txt) o xbase (dbf).

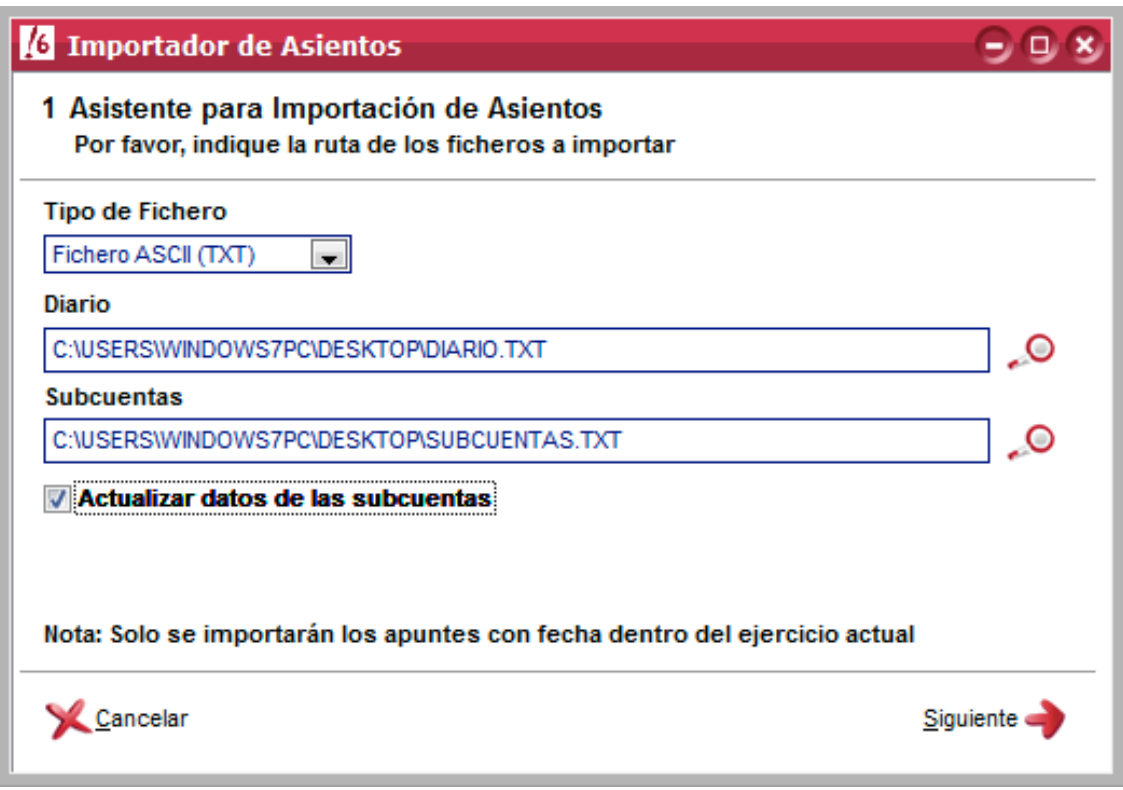

Una vez hayamos seleccionado los ficheros, pulsamos en el botón siguiente y aparecerá una rejilla con los datos cargados que nos permitirá revisar y modificar hasta que verifiquemos que estén correctos.

En el caso de que al cargar el fichero de los apuntes, se encuentren subcuentas que no estén en el programa, ni en el fichero de subcuentas a importar, se mostrará un aviso y se añadirá la nueva subcuenta con el nombre "Nueva subcuenta" y su número correspondiente.

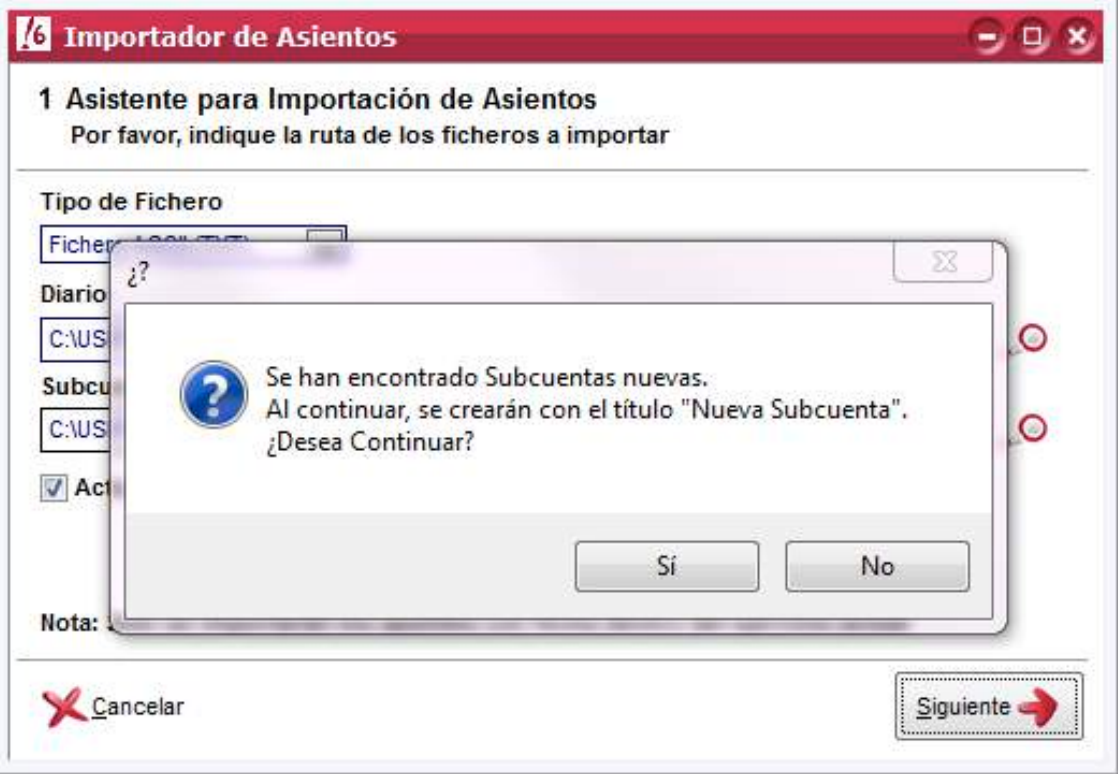

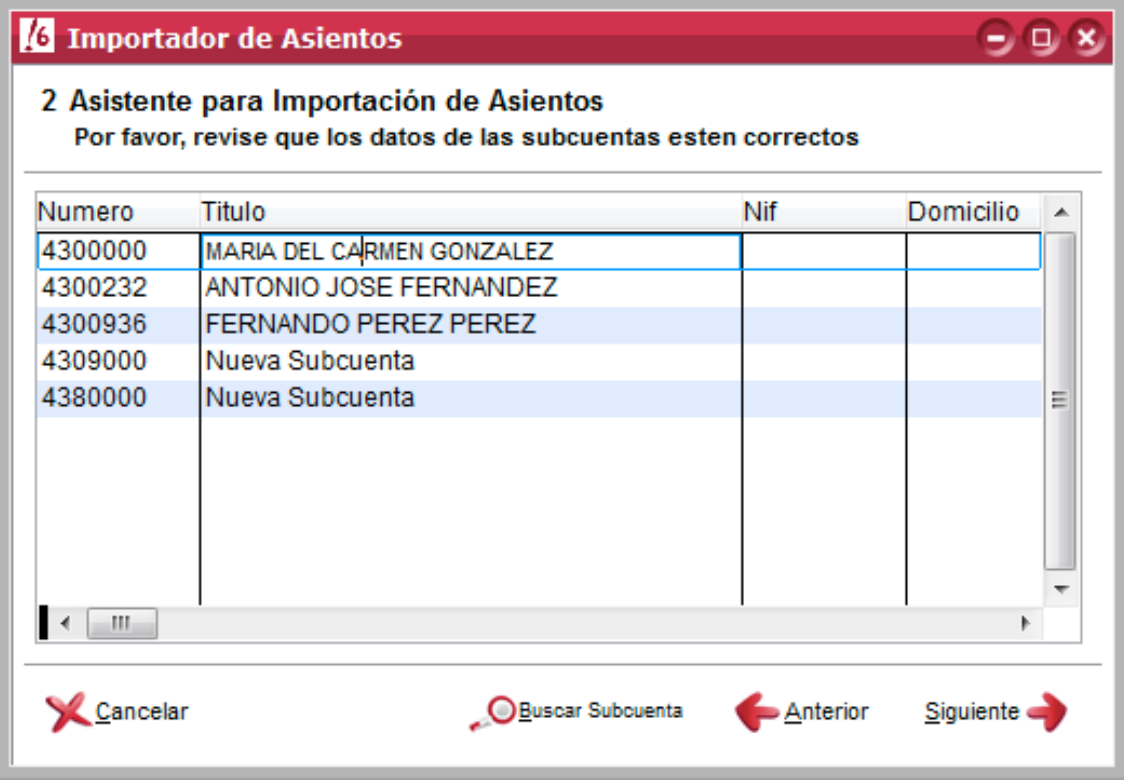

Cuando terminemos de revisar las subcuentas, pulsamos siguiente y nos aparecerá otra rejilla con todos los apuntes cargados.

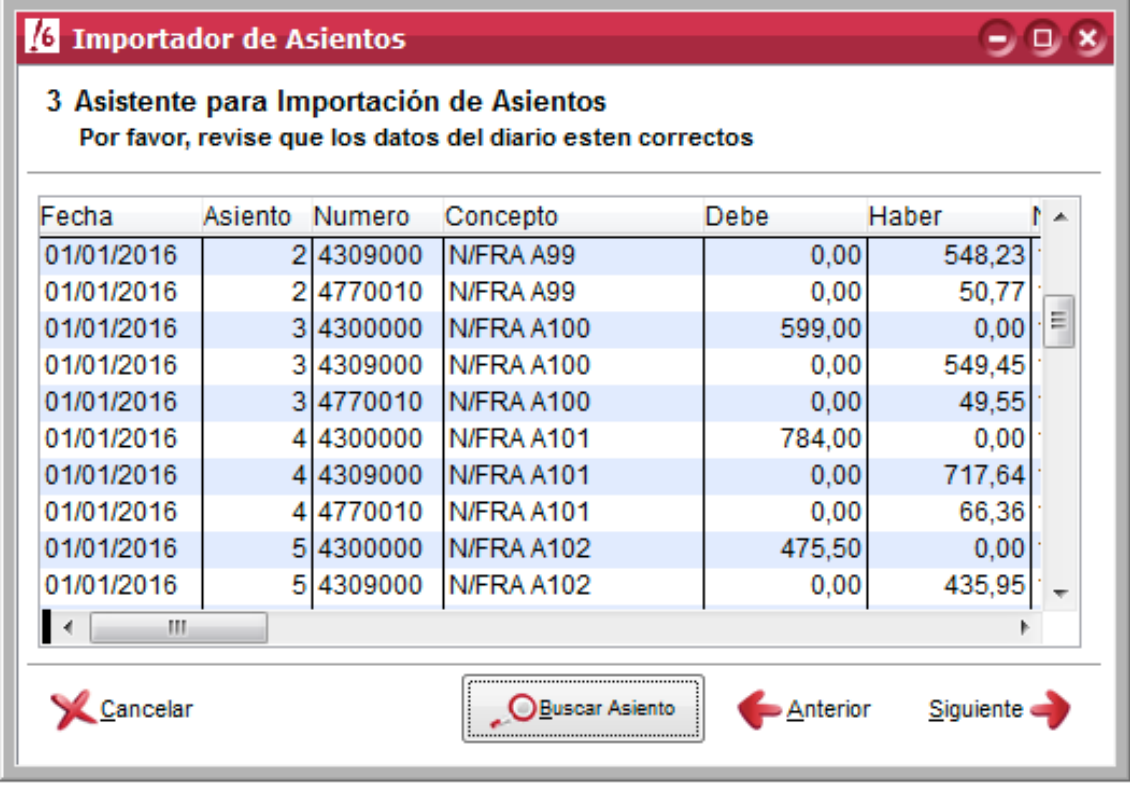

Es muy importante revisar bien los datos antes de finalizar el asistente, ya que sino, la importación no se realizará correctamente.

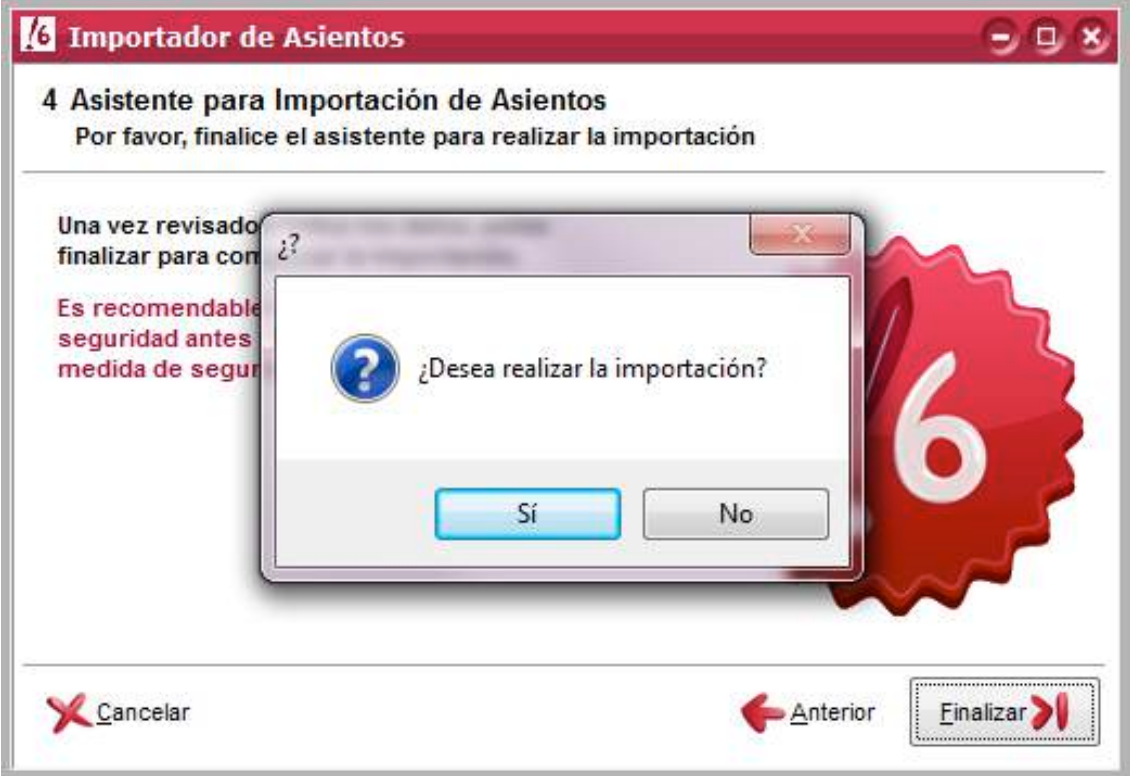

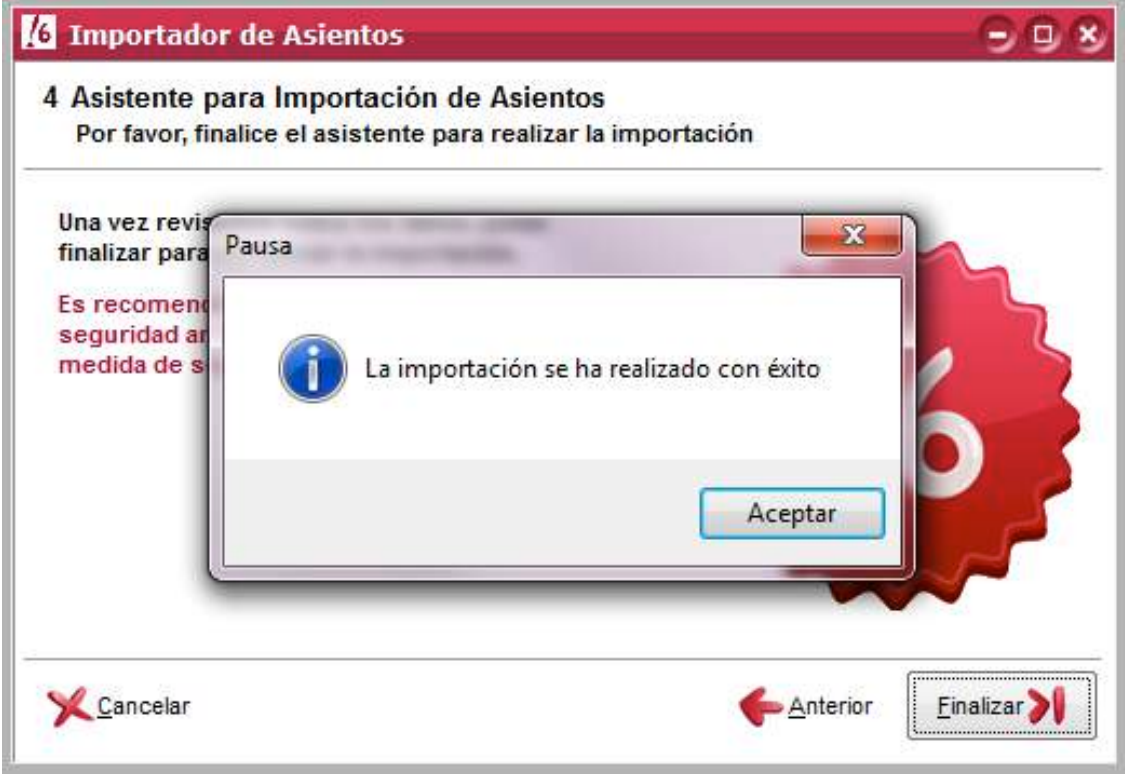

Después de finalizar el asistente del "Importador de asientos" podemos ir al Diario para verificar que los datos se han importado correctamente.

Para acceder al diario tienen que ir al menú del programa, Asientos > Diario.

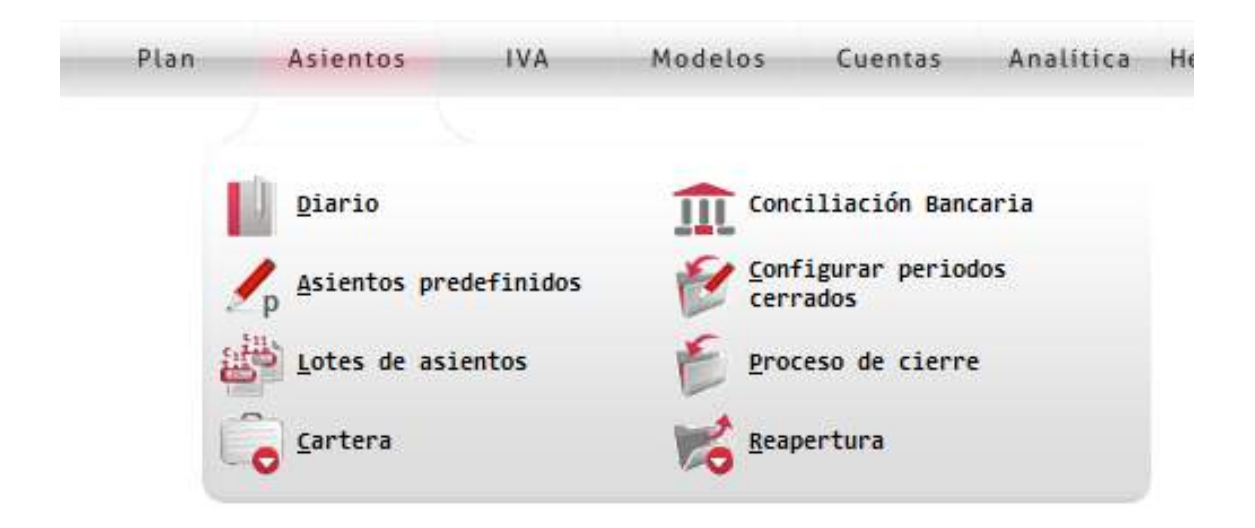

### **Conclusiones**

Ante cualquier duda o problema a la hora de generar los ficheros o de realizar la importación de datos, puede ponerse en contacto con nosotros a través del teléfono 902 11 39 81 o por email a arreglos@aigclassic.com